[Podręcznik użytkownika](http://support.edokumenty.eu/trac/wiki/UserGuideV5) > [ISO](http://support.edokumenty.eu/trac/wiki/UserGuideV5/Iso) > Nowy dokument ISO

## **Nowy dokument ISO**

Aby dodać nowy dokument ISO, zaznaczamy na [drzewie ISO](http://support.edokumenty.eu/trac/wiki/UserGuideV5/Iso/Tree) teczkę lub dokument, który ma być nadrzędny dla tworzonego. Następnie wypełniamy wyświetlony formularz - wypełniając co najmniej pole **Tytuł** i **Typ dokumentu**, po czym klikamy **OK**.

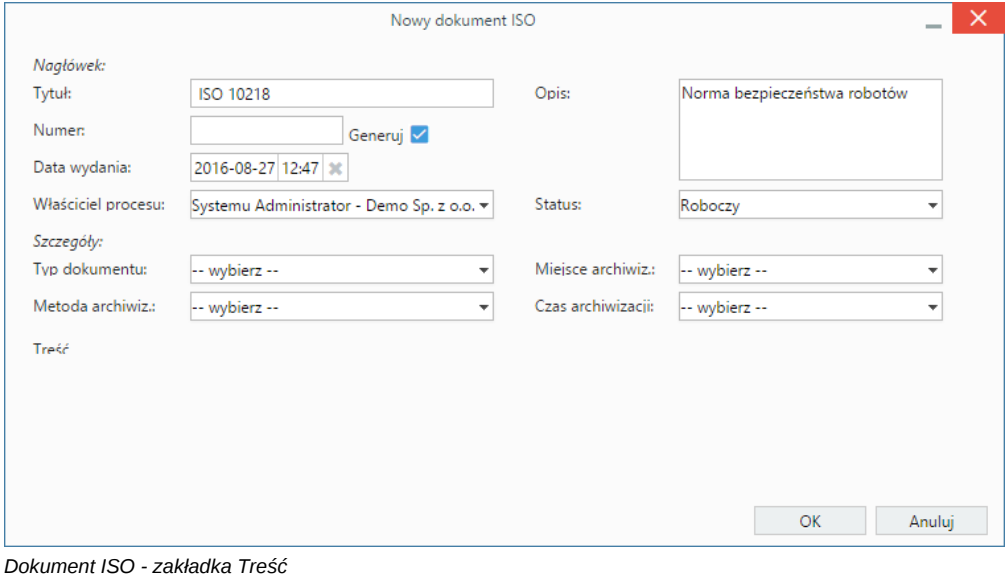

Zaznaczenie opcji **Generuj** za polem **Numer** sprawi, że numer zostanie automatycznie nadany na podstawie zdefiniowanego [szablonu numeracji.](http://support.edokumenty.eu/trac/wiki/UserGuideV5/Settings/ControlPanel/DocumentNumbering)

Po utworzeniu dokumentu ISO i jego zaznaczeniu na drzewie zostaje wyświetlona [kartoteka dokumentu,](http://support.edokumenty.eu/trac/wiki/UserGuideV5/Iso/DocumentForm) w której możemy m.in. dodawać załączniki.